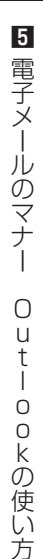

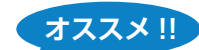

## モバイル アプリを入手する

●モバイル アプリを自身のスマートフォンにインストールすることで、スマートフォンでもメールの送受 信をすることができます。

① App Store(iOS)、Play ストア(Android)で「Microsoft Outlook」と検索し、 Microsoft Outlook のアプリをダウンロードします。

② アプリを開き、MyPCアカウントのメールアドレスとパスワードでサインインします。

③ MyPCアカウントのメールアドレスの受信メールボックスが表示されます。 

● 通知を ON にしておくとスマートフォン上に通知が表示されます。

①「ホーム」ボタンをタップし、左下の「設定」をタップします。

- ②「通知」をタップします。
- ③「設定を開く」をタップします。
- ④「通知」をタップします。
- ⑤「通知を許可」をオンにします。

※設定後は空メールを送信し、通知が表示されるか確認してください。